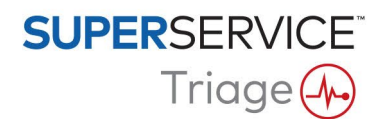

## DMSi INSTALLATION GUIDE

Superservice Triage has the ability to integrate with your Dealer Management System (DMS) using the Infomedia DMSi application. Transferring orders directly to your DMS saves time, reduces errors and streamlines operations within your dealership.

The Infomedia DMSi must be installed and configured to enable the integration between Infomedia products and the DMS. When you install the Infomedia DMSi 8, all previous DMSi settings will be retained.

The Infomedia DMSi requires the Microsoft .NET Framework (latest version) and will automatically include the Microsoft .NET Framework in the DMSi installation, if required.

To install the Infomedia DMSi:

- 1 Go to this website: [https://dmsi.autopartsbridge.com/ui/DMSi/publish.htm.](https://dmsi.autopartsbridge.com/ui/DMSi/publish.htm)
- 2 Select the language from the drop-down and click **Install**. The Infomedia DMSi application will be downloaded.
- 3 Click the DMSi file to open it and start the installation.
- 4 Click **Install**.

The installation may take several minutes.

5 When prompted, enter your user name and password.

Use the same login credentials that you use to log into Superservice Triage.

6 Click the **Save login details** checkbox and click **OK**.

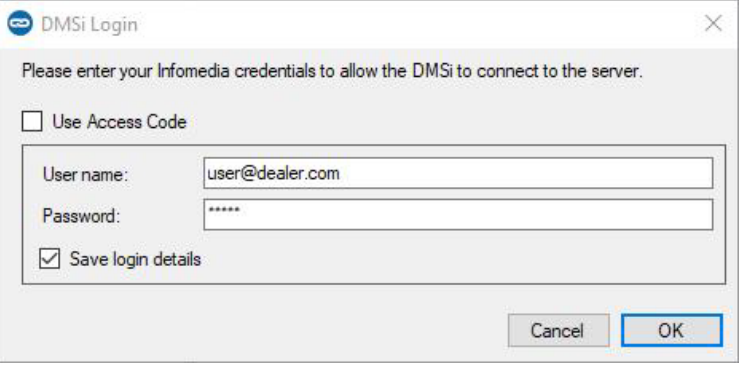

 If you use Single Sign-On (SSO) to log into Superservice Triage, select the **Use Access Code** checkbox and paste the access code into the **Access Code** box.

You can get the access code from the **Integration Settings** screen in Superservice Triage.

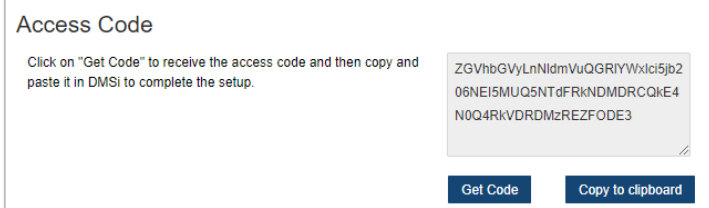

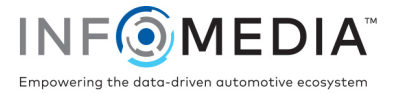

To set up the DMSi integration within Superservice Triage:

- 1 Access Superservice Triage and click the **intervalse and click** icon.
- 2 Select **Advanced Settings** > **Integration Settings** and click **Edit**.
- 3 Click the **New DMSi Application** icon **Yes** to activate the new DMSi.
- 4 Select **Local** from the **Integration Type** drop-down.
- 5 Select your DMS connection from the **Available Connections** drop-down.

If you have multiple DMS connections, you must select the required connection.

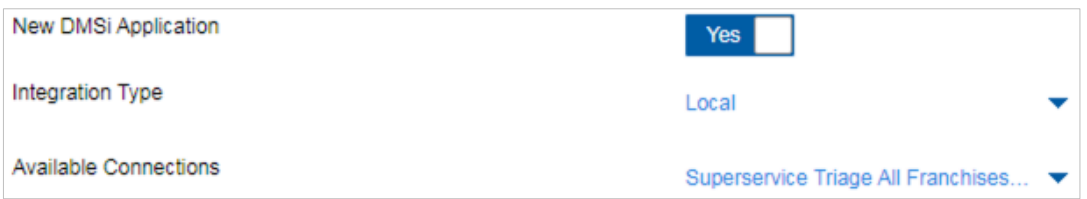

If your connection is not listed, click **Advanced** and enter your DMSi name, then click **OK**. You can copy your DMSi name from the **Integration Settings** screen in the DMSi application.

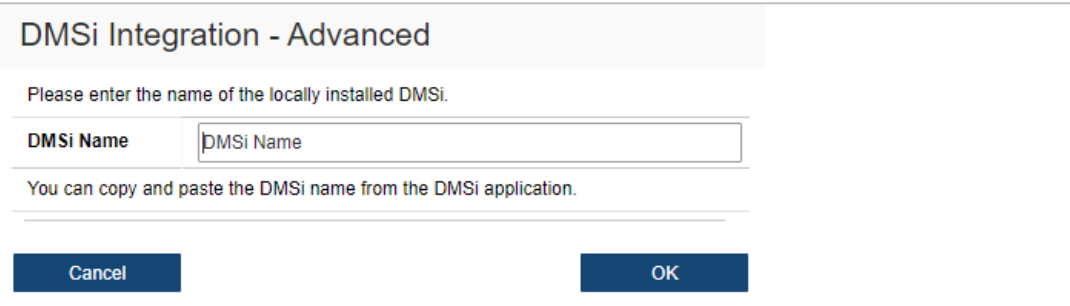

- 6 Click **Save**.
- 7 Close the Settings window.
- 8 Click <sup>Test DMSi Connection</sup> to ensure a successful connection with the DMSi. You are now ready to transfer orders to your DMS.
- To check your DMSi settings, right-click the Infomedia DMSi 8  $\bullet$  icon in your taskbar and select **Settings**.
- **For more information on DMS integration, contact Customer Service:** [https://www.infomedia.com.au/contact/customer-support.](https://www.infomedia.com.au/contact/customer-support)

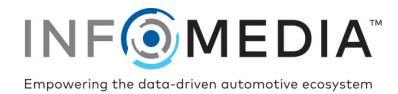